ADMIN USER MANUAL

OF

**Famous** Android Application

Version 1.0.1

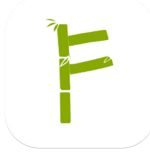

Available on:

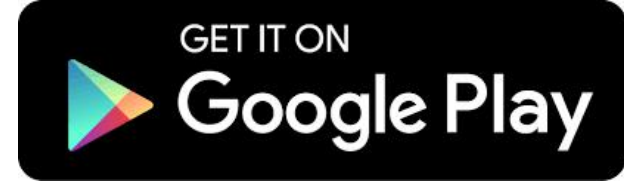

DEVELOPED BY: AKS SOFTWARE LIMITED SECTOR 63, NOIDA PIN- 201301

# **TABLE OF CONTENTS**

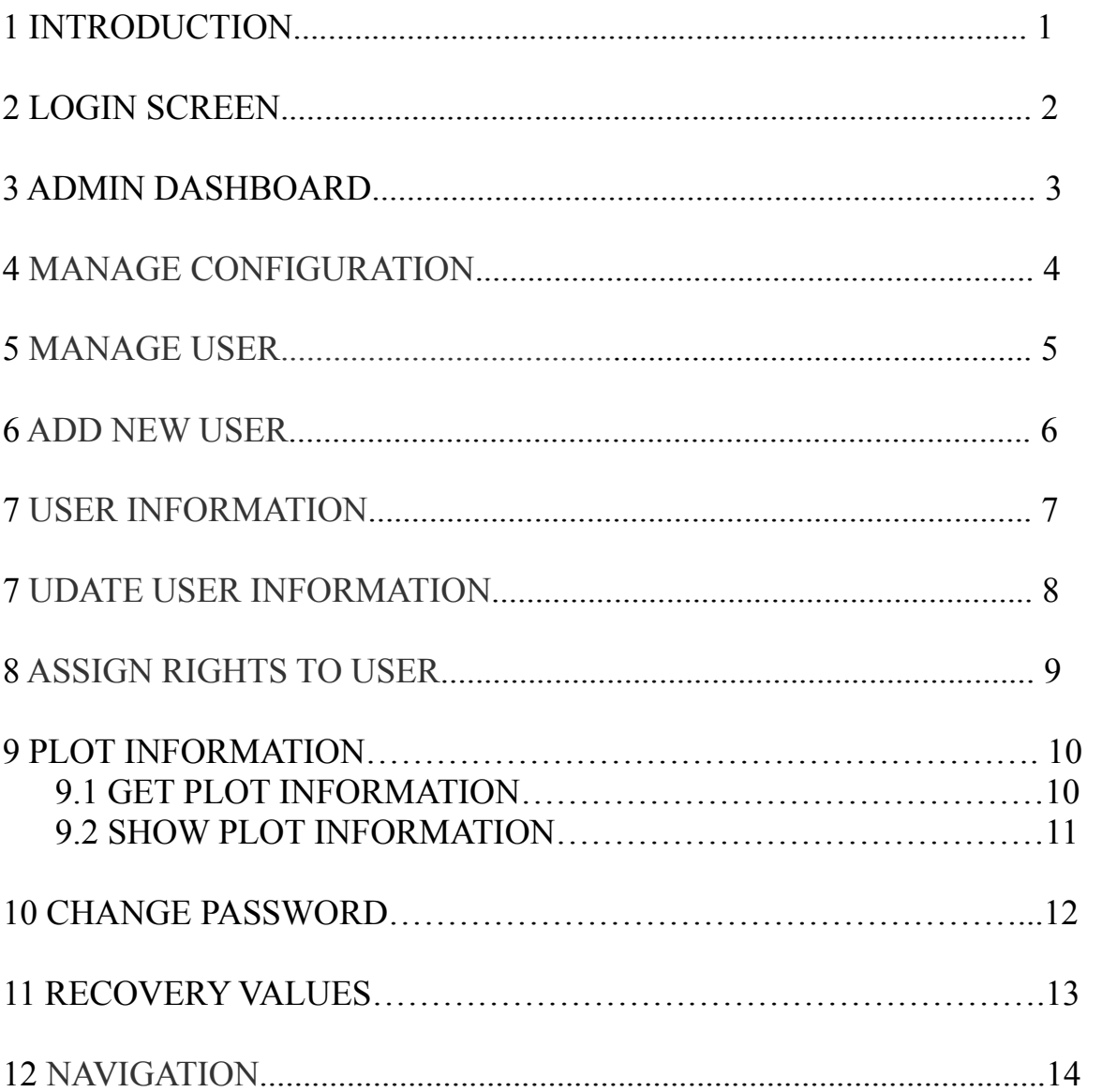

## **INTRODUCTION**

Famous App is an unique initiative of AKS for sugarcane factories. This mobile app provides up-to-date information about following using his mobile phone. The data is retrieved directly from sugar factory's server in real time:

- $\triangleright$  Purchase
- > Receipt
- $\triangleright$  Daily crushing
- **►** Payments
- $\triangleright$  Supply Tickets
- $\triangleright$  Loan
- $\triangleright$  Surveyed Area
- $\triangleright$  Sugarcane Inventories

## LOGIN SCREEN

**Admin login-** Provided by Factory owner/AKS team **Password-** Provided by Factory Admin or AKS team **Login-** Go with login using correct user-id and password **Unable to login-** Call us directly

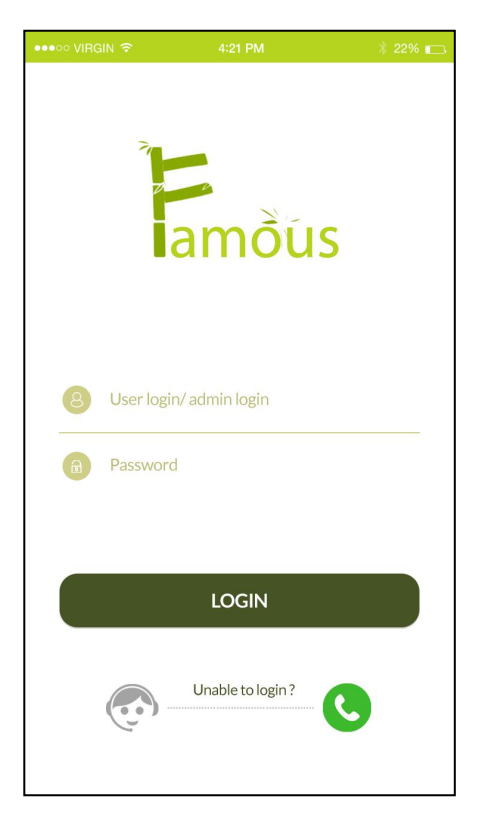

#### ADMIN DASHBOARD

**Manage Configuration-** Configuration management is the detailed recording and updating of information that describes an enterprise's hardware and software.

**Manage User-** Admin will be able to create, edit or delete users from within factory and assign users to project roles.

**Recovery Values-** Only Admin have the rights to enter recovery values. Same values will reflect on daily crushing tab on user dashboard.

**Role Switcher-**Admin default have the rights same as user. Admin switch between admin to user role anytime. No need to login as user to check the report.

**Navigation-** For quick access

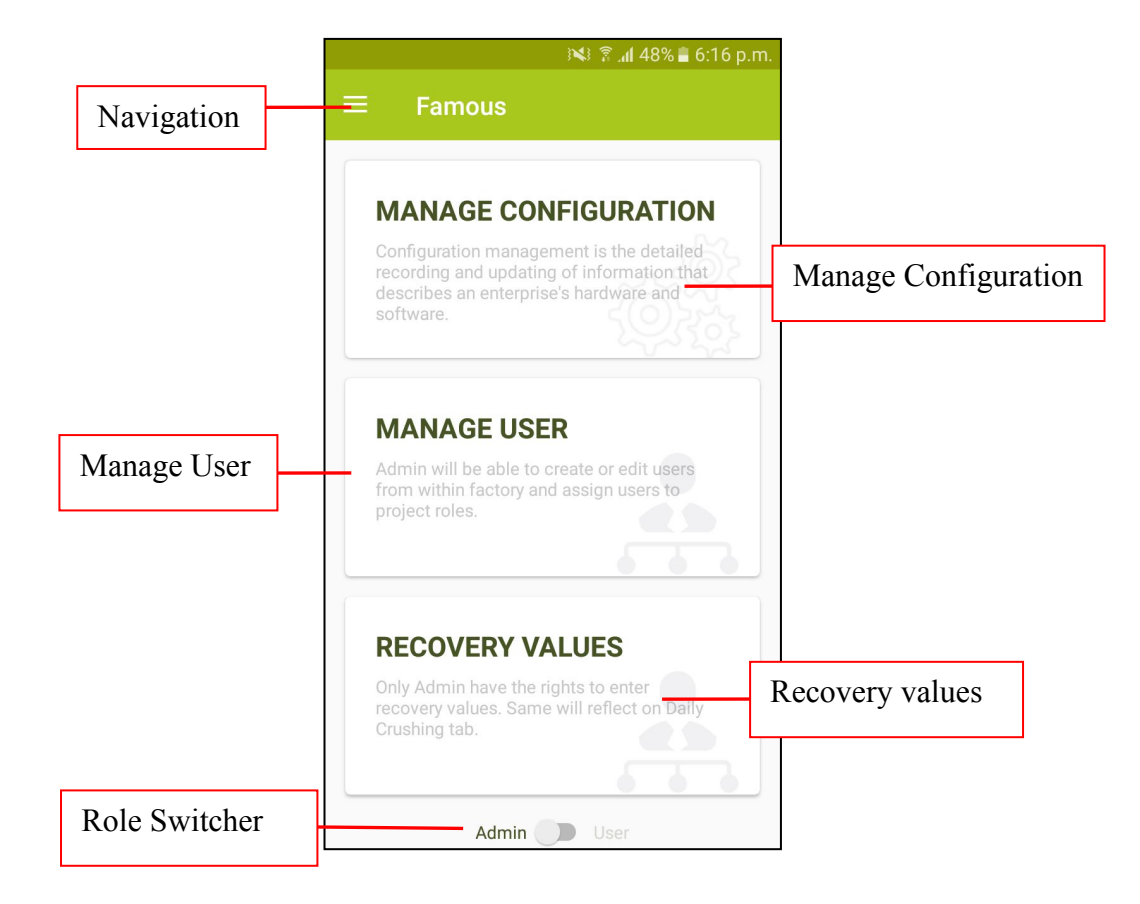

#### MANAGE CONFIGURATION

Fill your database information and establish a connection to show the factory information.

#### **Supported databases:**

- 1. SQL
- 2. Oracle

Note: All your information is secure with us. This is one time exercise only.

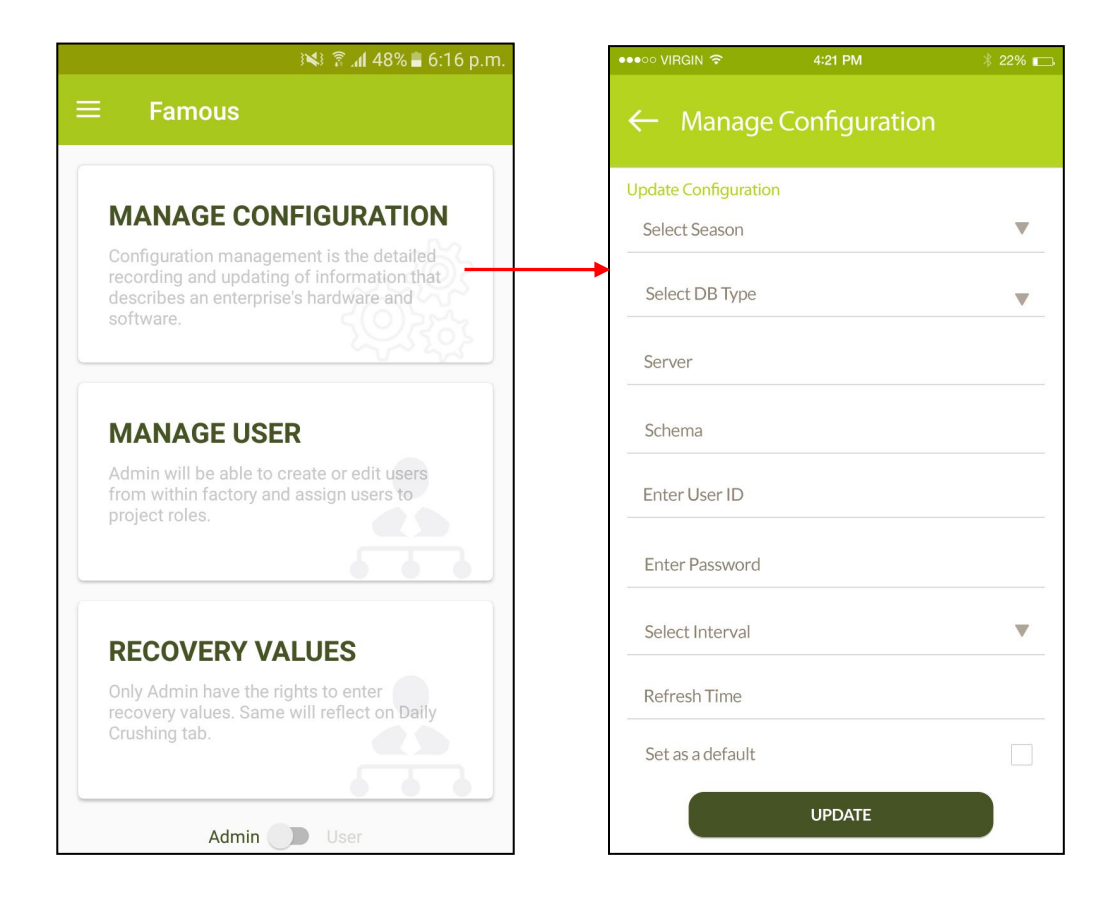

#### MANAGE USER

**User List-** Admin can view all added users

**Add User-** Add new user in factory

**User information-** Click on individual user for more detail about user

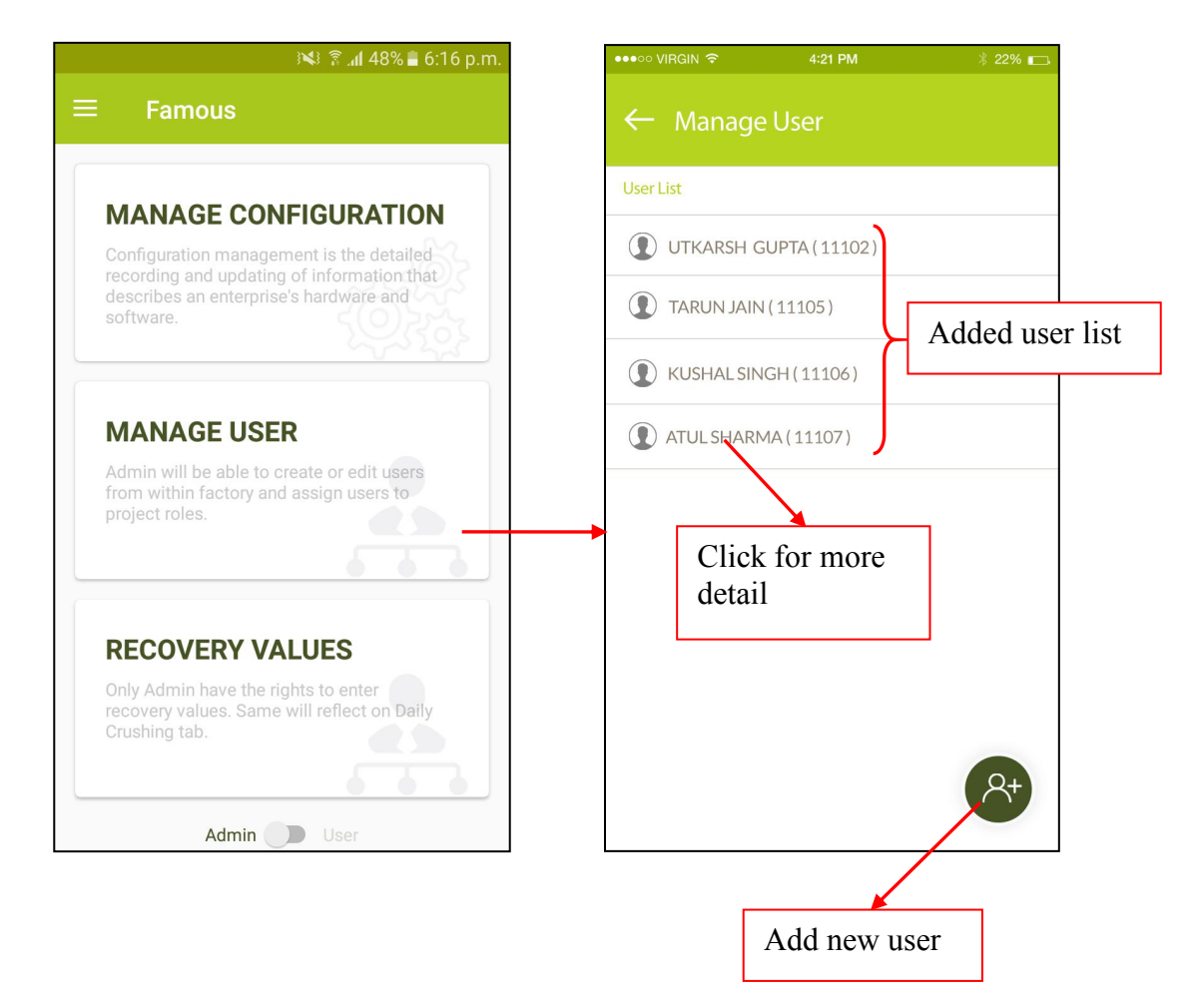

#### ADD NEW USER

**User Detail-** Fill user name, department & mobile number

**Validation-** Select date for user validity.

**Active-** click on check box to active user

**ADD User-** Click on ADD button for adding

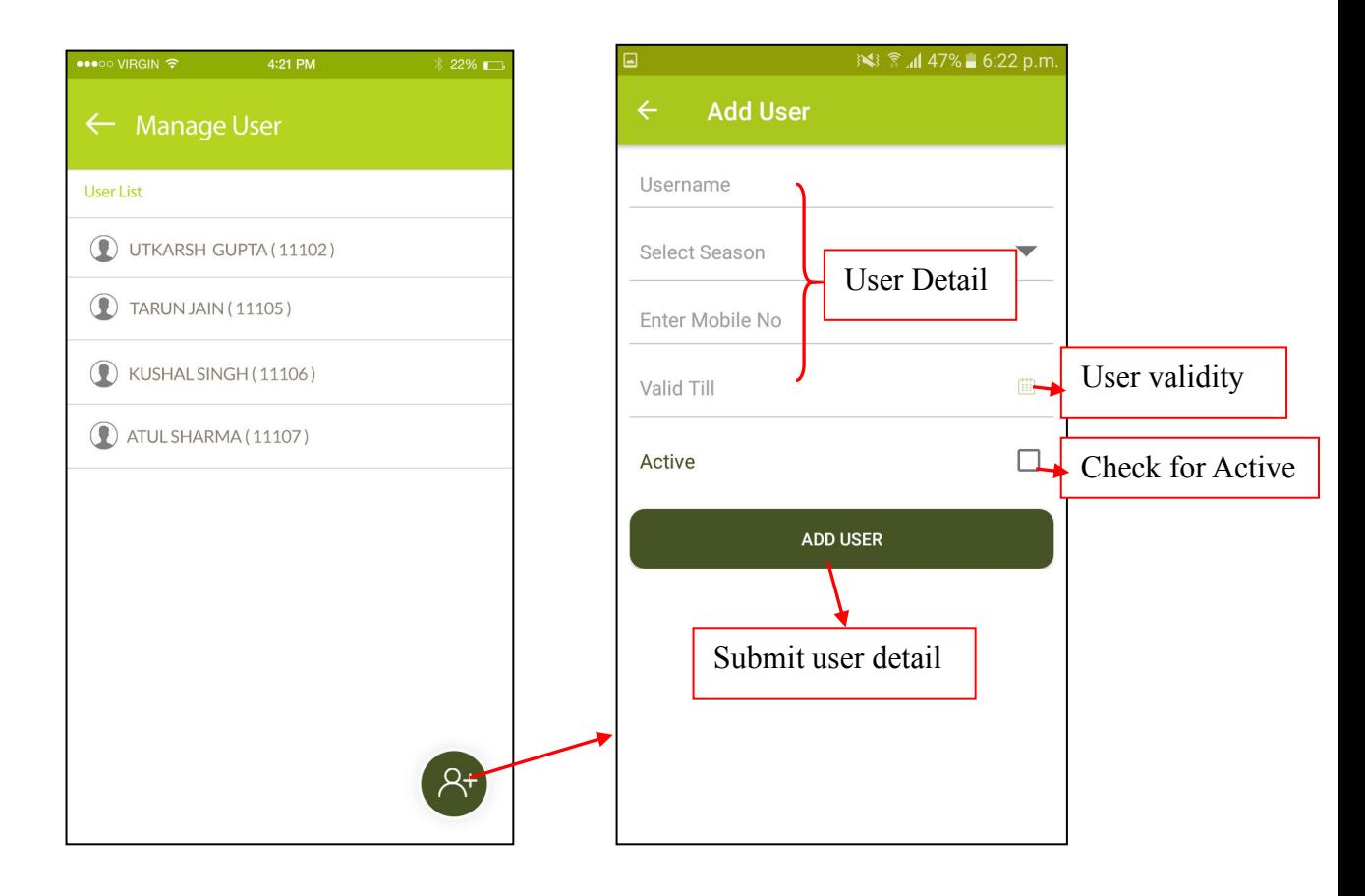

#### USER INFORMATION

**Update user information-** update user information and save

**Reset user password-** Reset user password and share with user

**Assign rights to user-** Assign rights to user to view the user dashboard

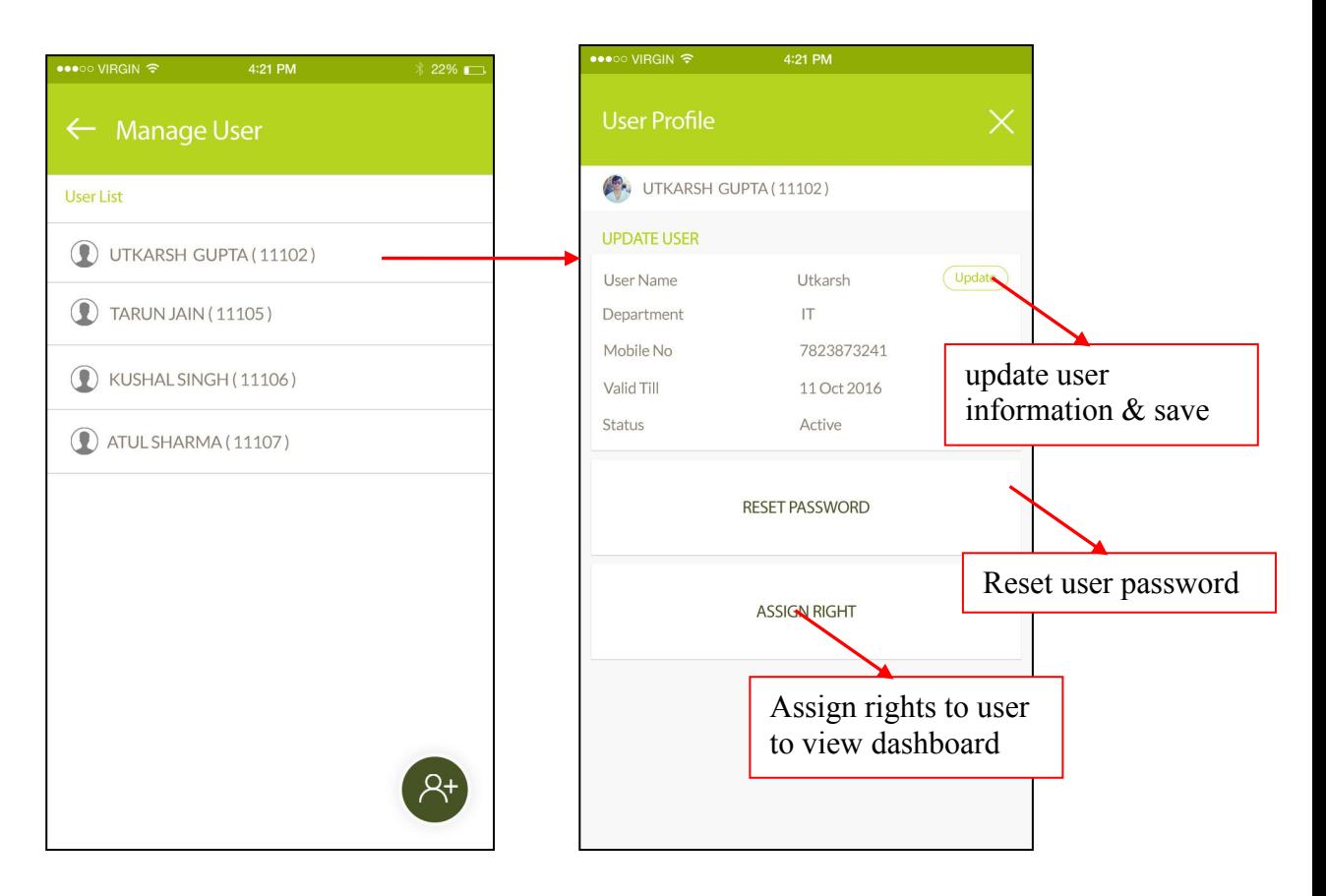

### UDATE USER INFORMATION

Admin can change all user information and change the validity and status as well.

**User detail-** Name, Department, mobile number

**User rights-** Validity & Status(Active/D-active)

**Ok-** Save the new information

**Cancel-** Exit without saving user information

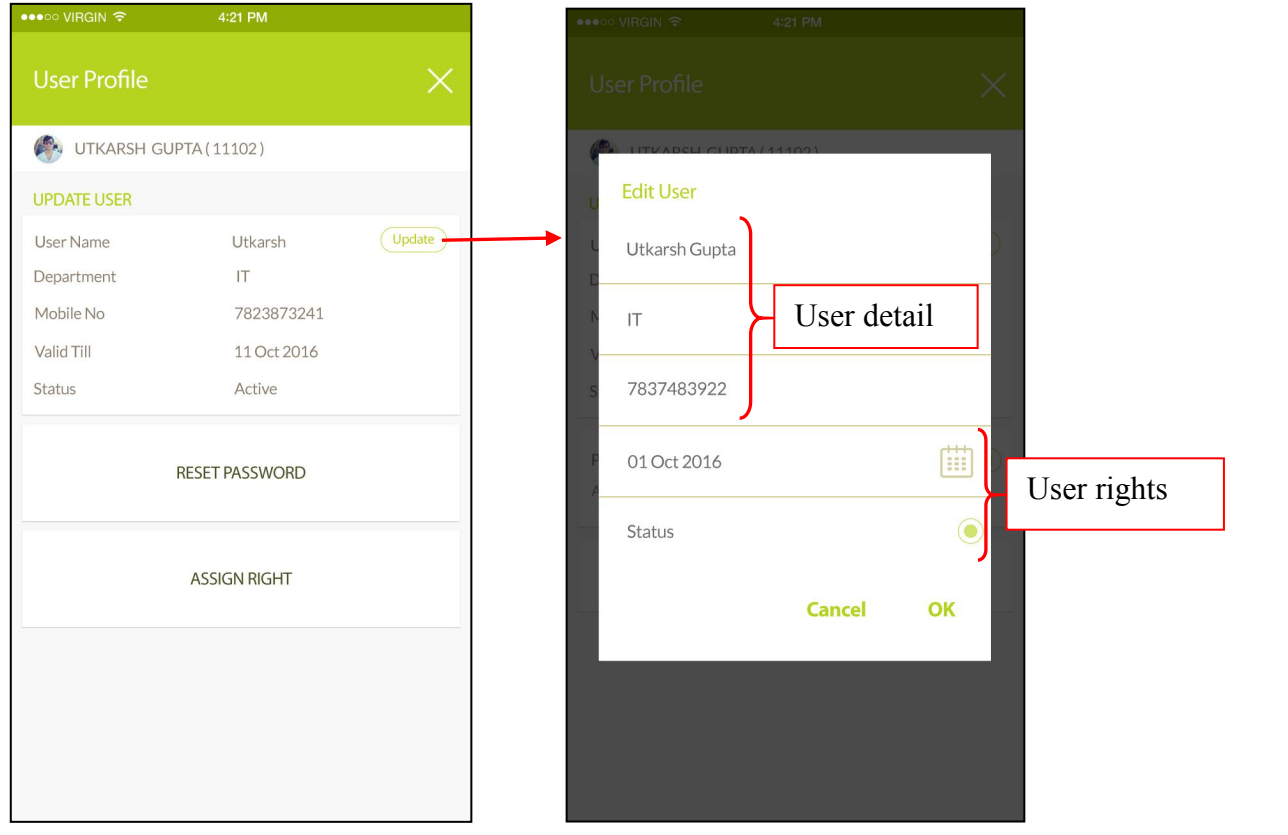

## ASSIGN RIGHTS TO USER

**Select Tab-** Select tab from "Select order list". Selected tabs will appear on Assign rights.

**Remove tab-** Admin can remove selected tabs from "Assign rights".

**Change tab order-** if Admin wants to change the tabs order than need to hold the tab and rearrange.

Note: Tab order will show as per the selected order.

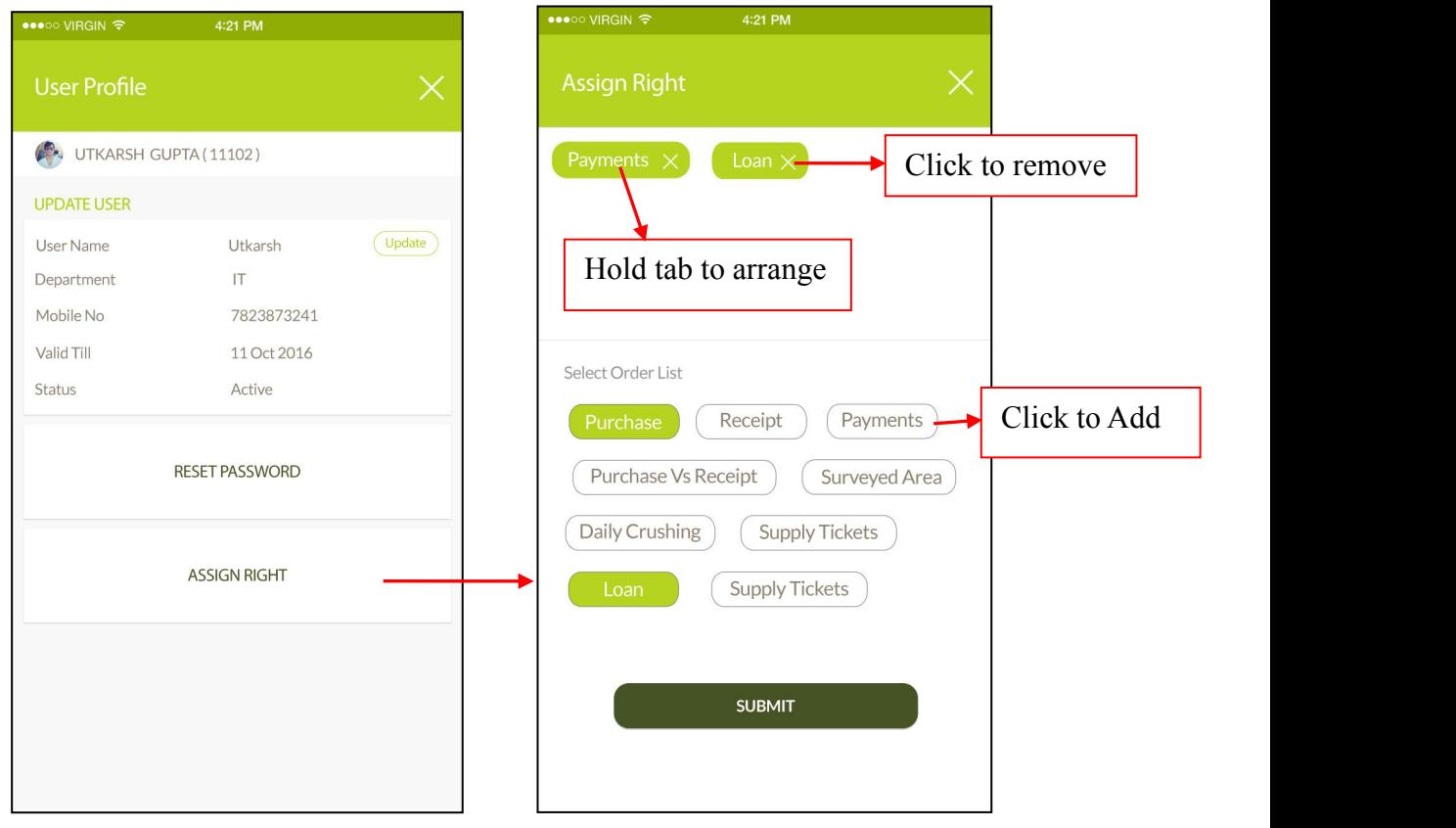

## GET PLOT INFORMATION

**Select Village-** Once user click on Select village than a drop-down list will appear. User need to select the village to know the plot information.

**Latitude/Longitude-** Those are the values coming by Google API. Its indicate the current user position.

**Search-** User need to click on "Search" button to know the selected village plot information.

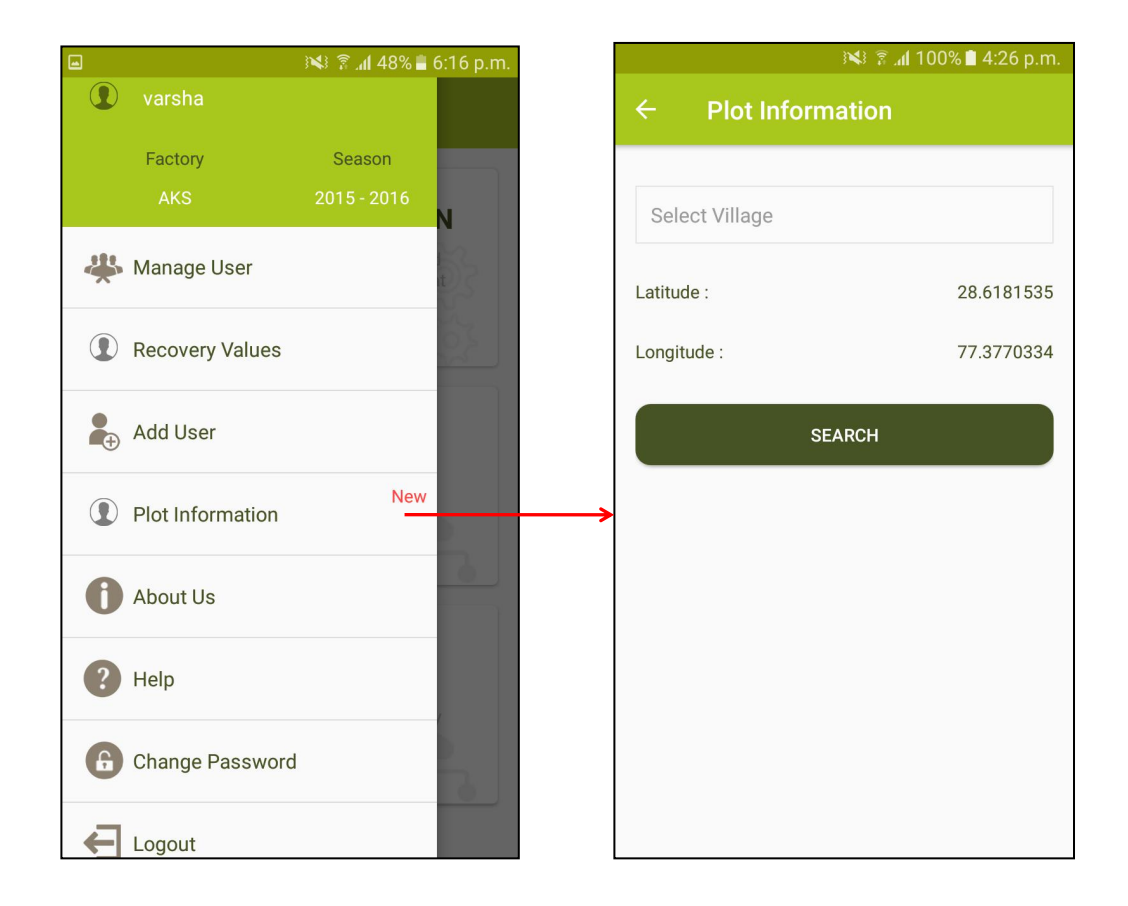

# SHOW PLOT INFORMATION

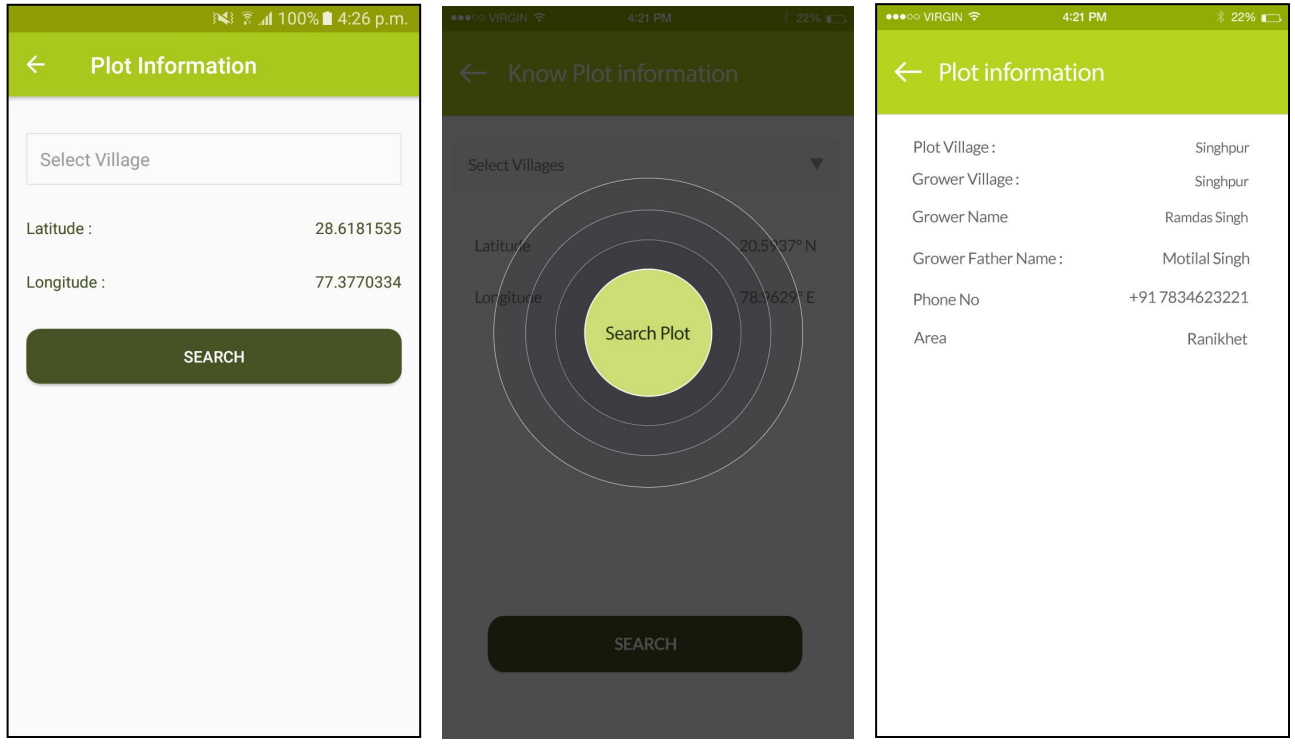

#### **NAVIGATION**

Navigation bar have shortcuts to access mobile app functionality.

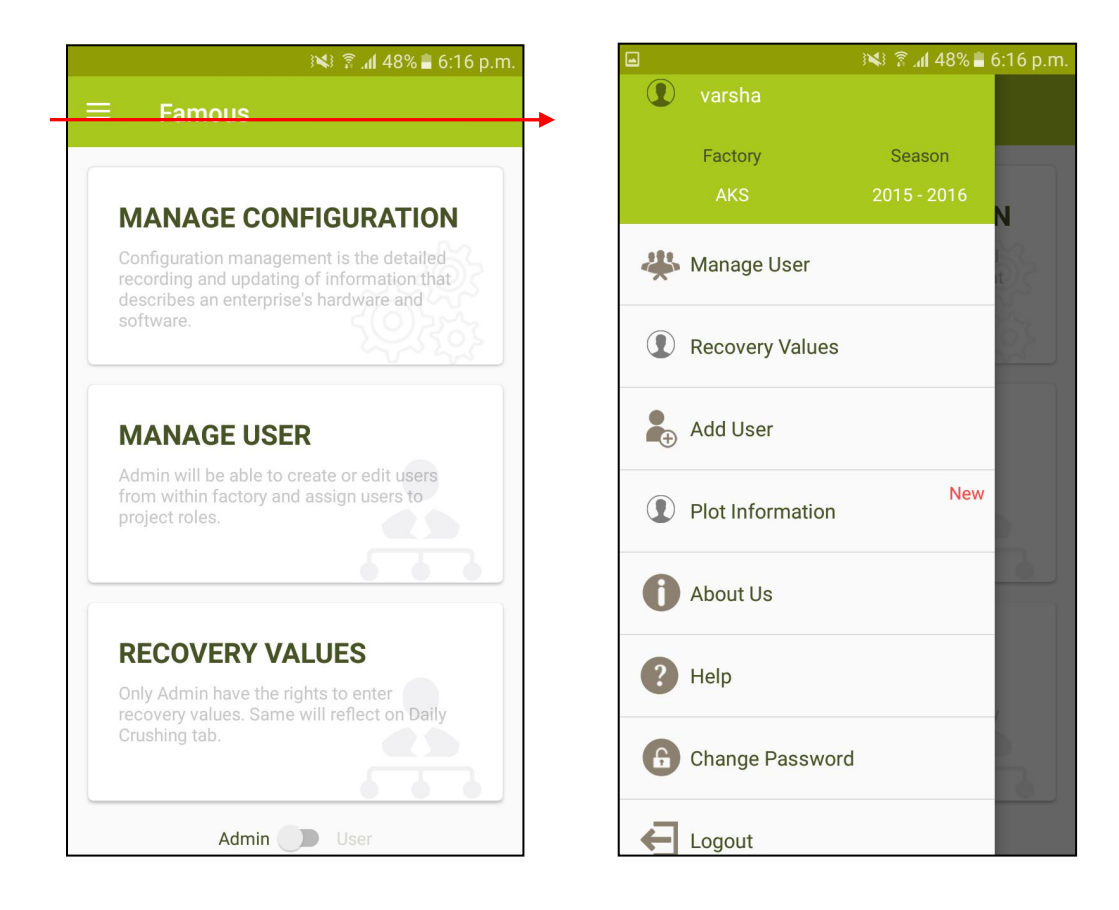